Manual de inscripción y postulación a la Licitación Pública para Programa de Transporte Escolar 2017 http://www.dtpr.gob.cl/

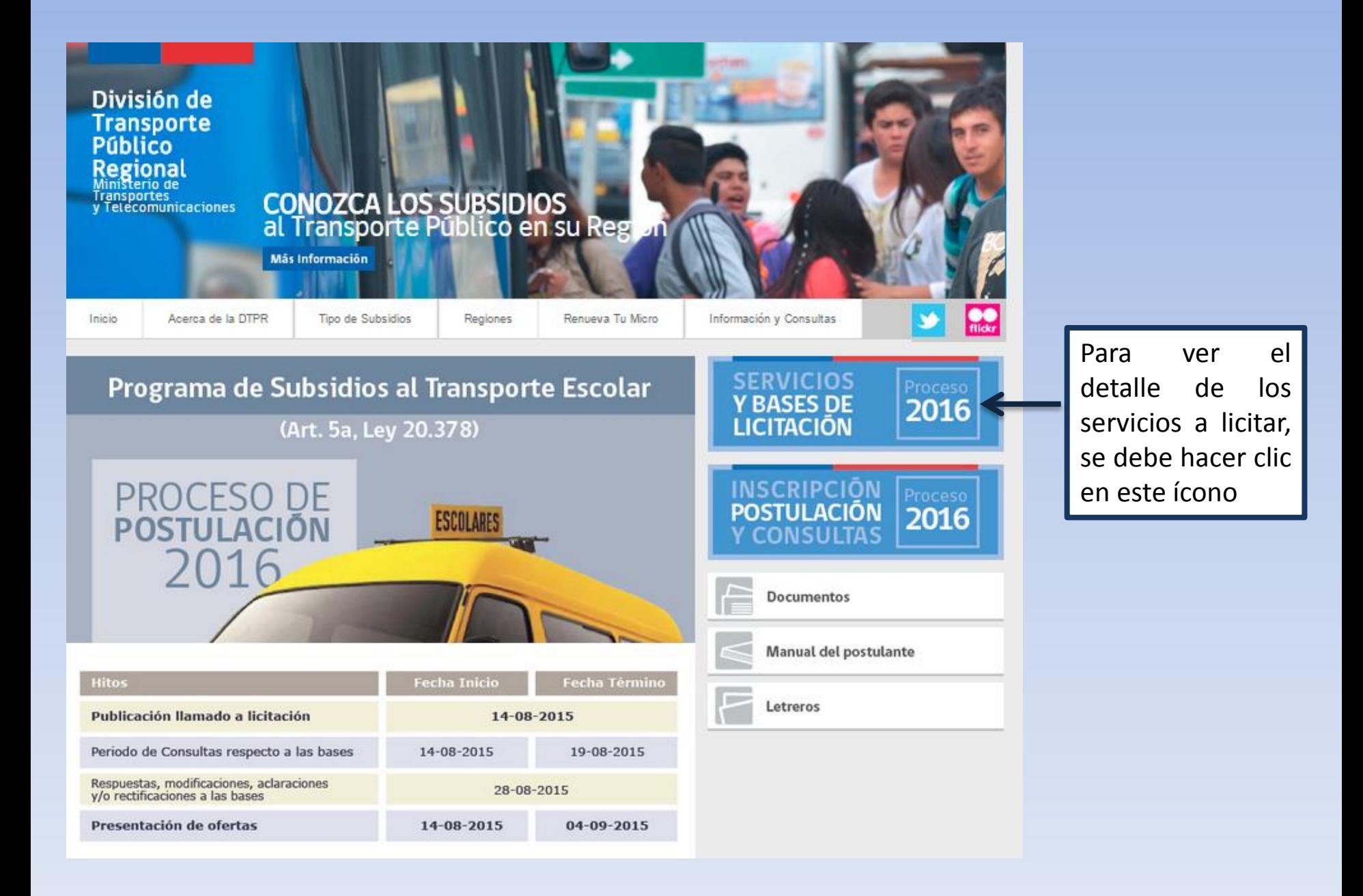

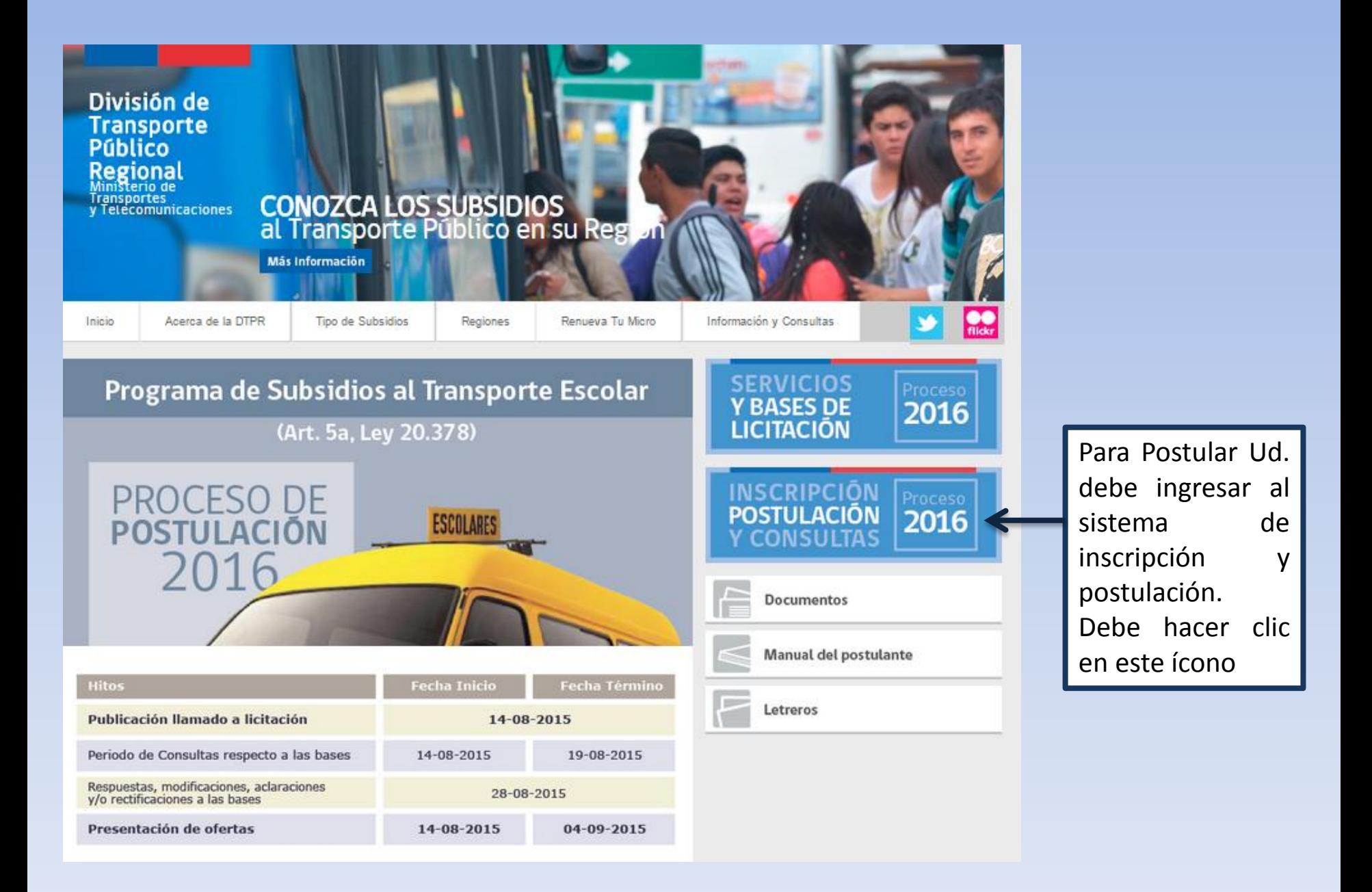

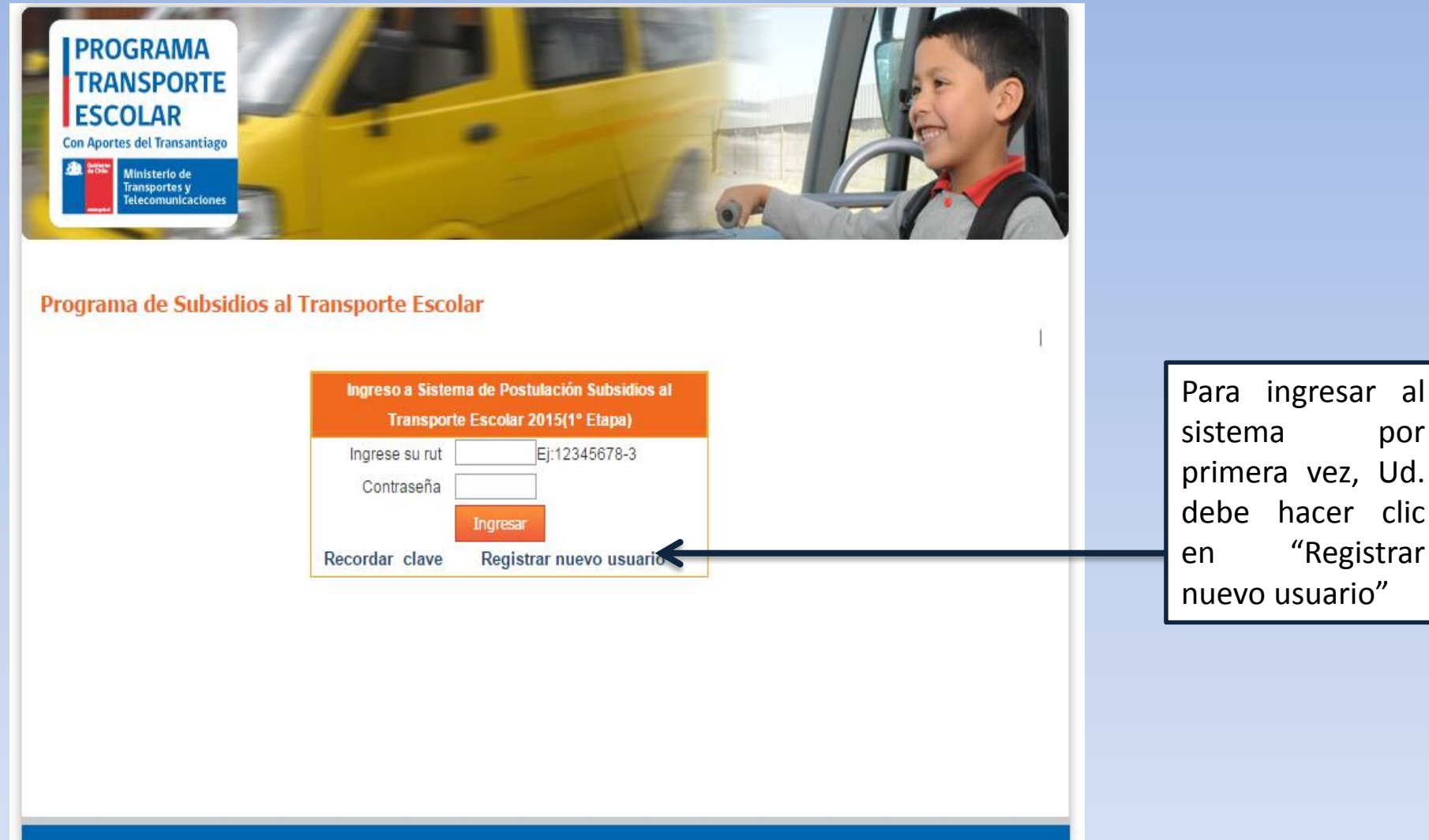

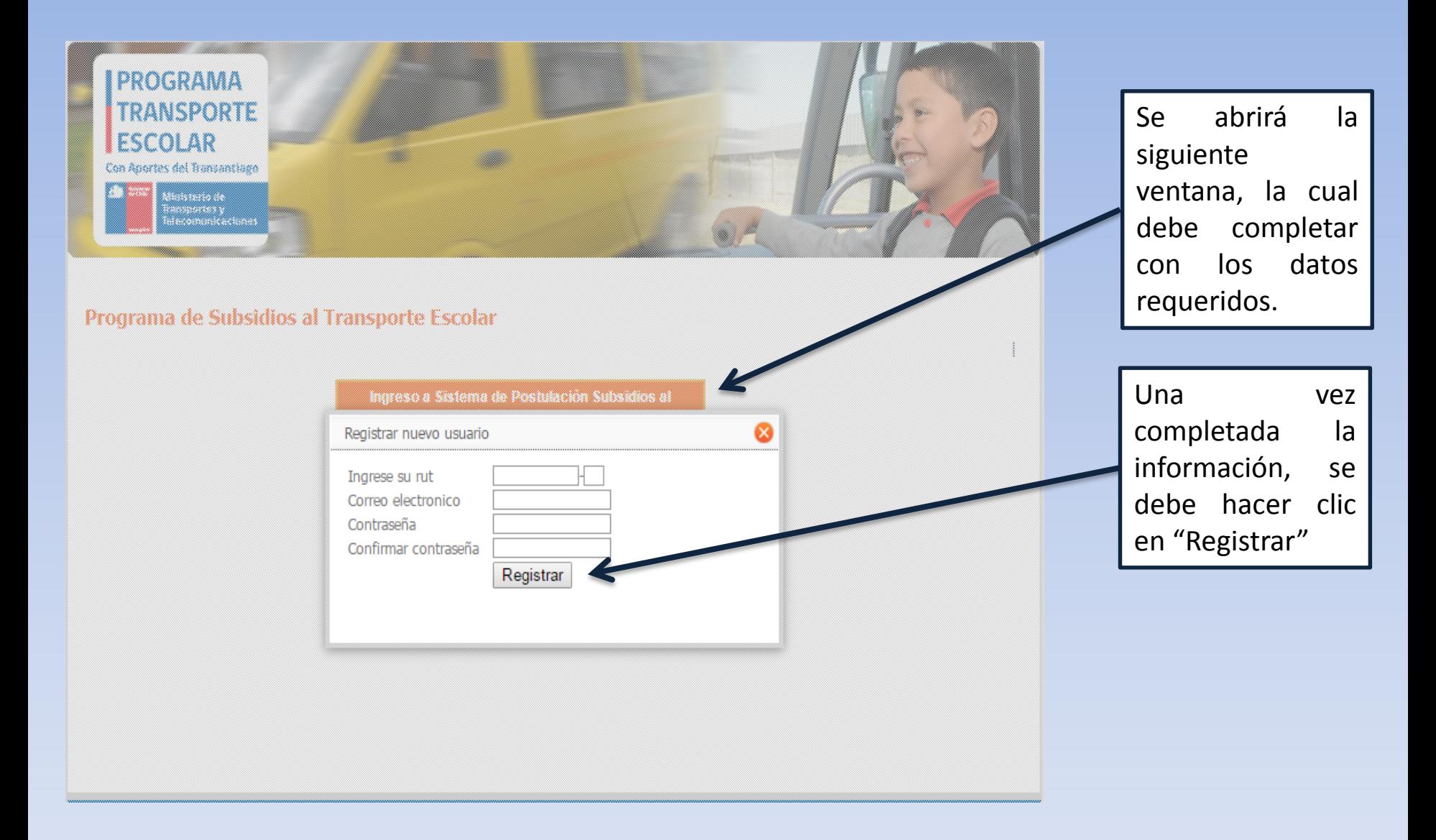

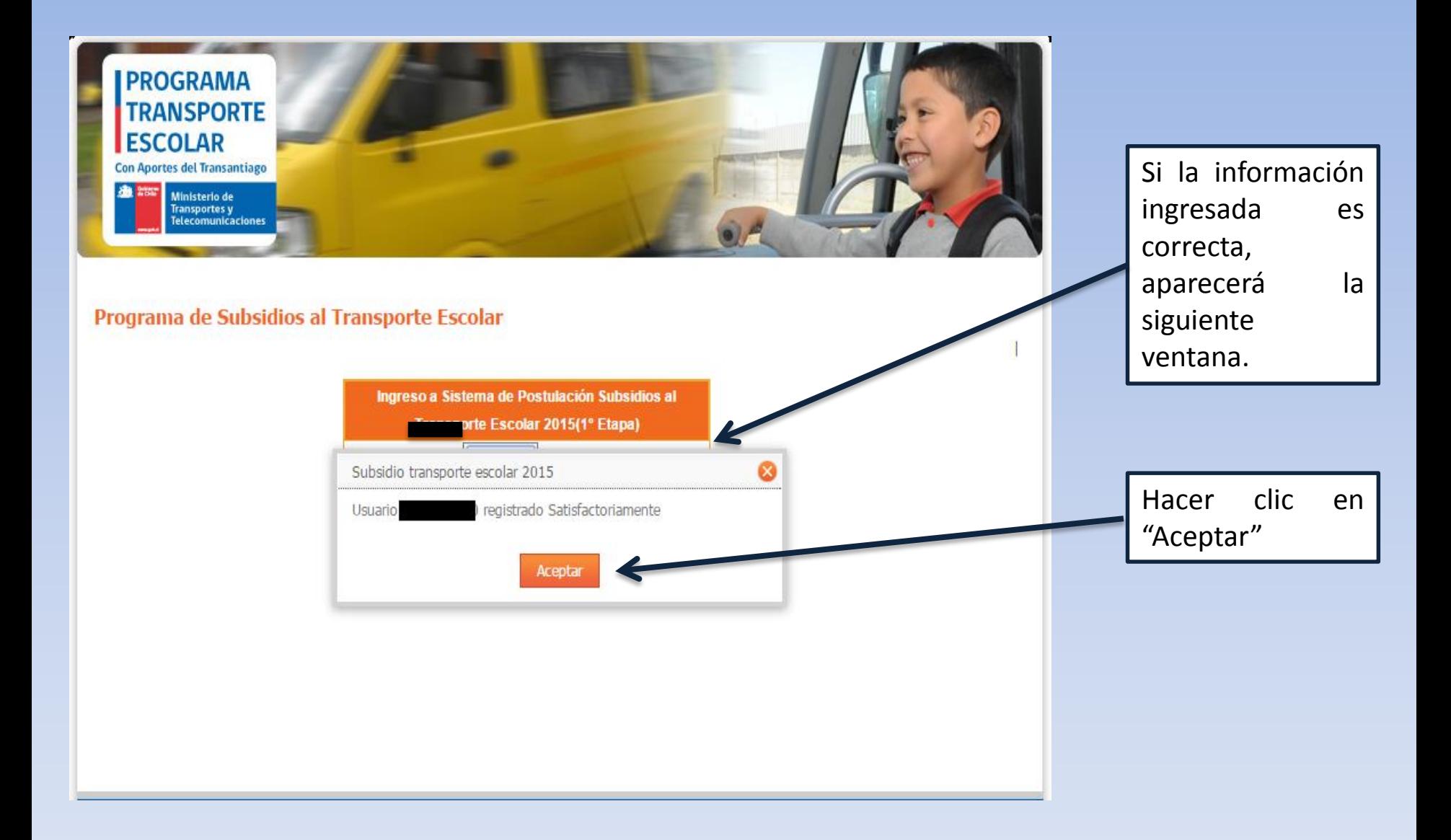

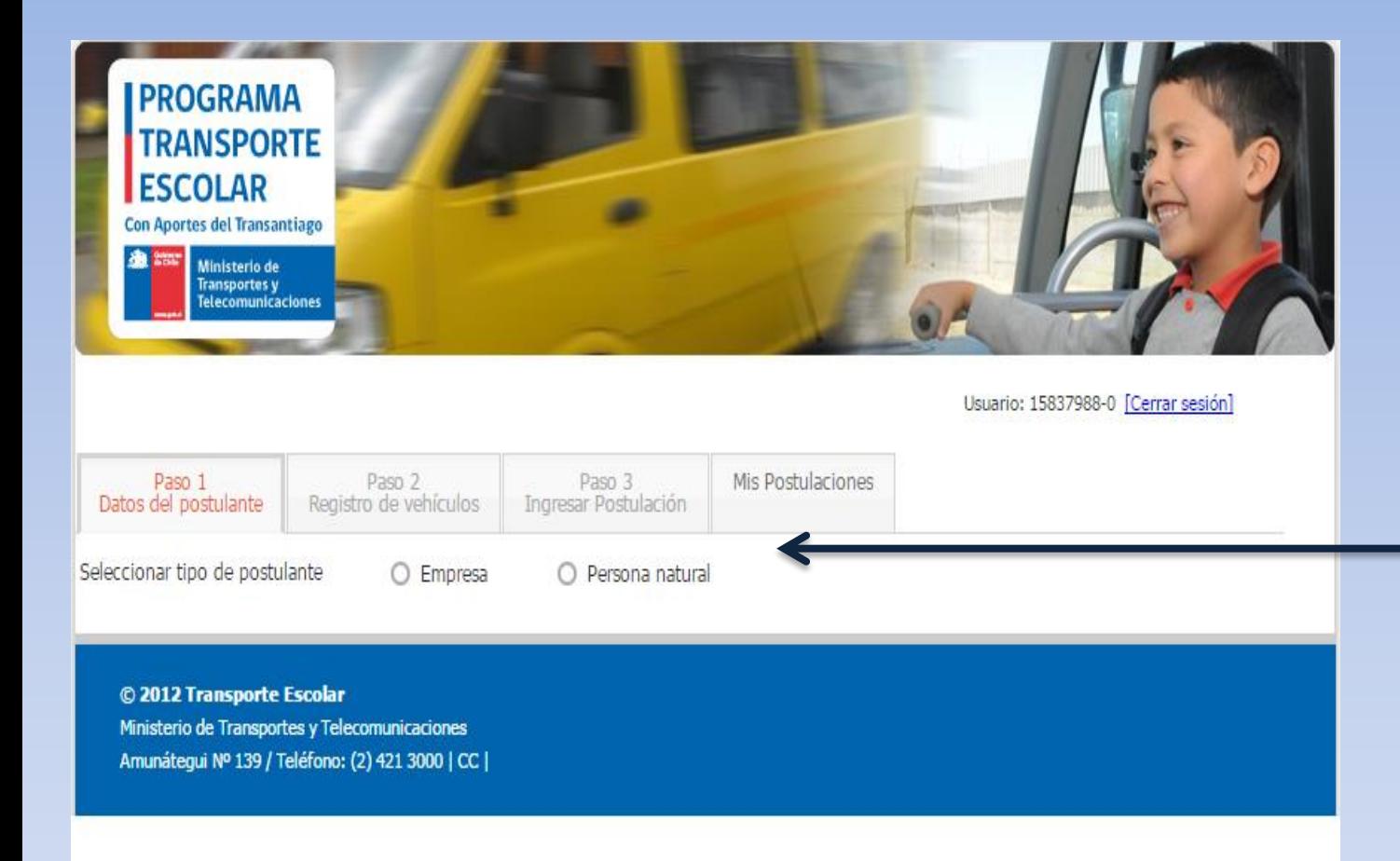

En primer lugar, Ud. debe seleccionar qué tipo de persona es el postulante: Persona Jurídica (Empresa) o Persona Natural

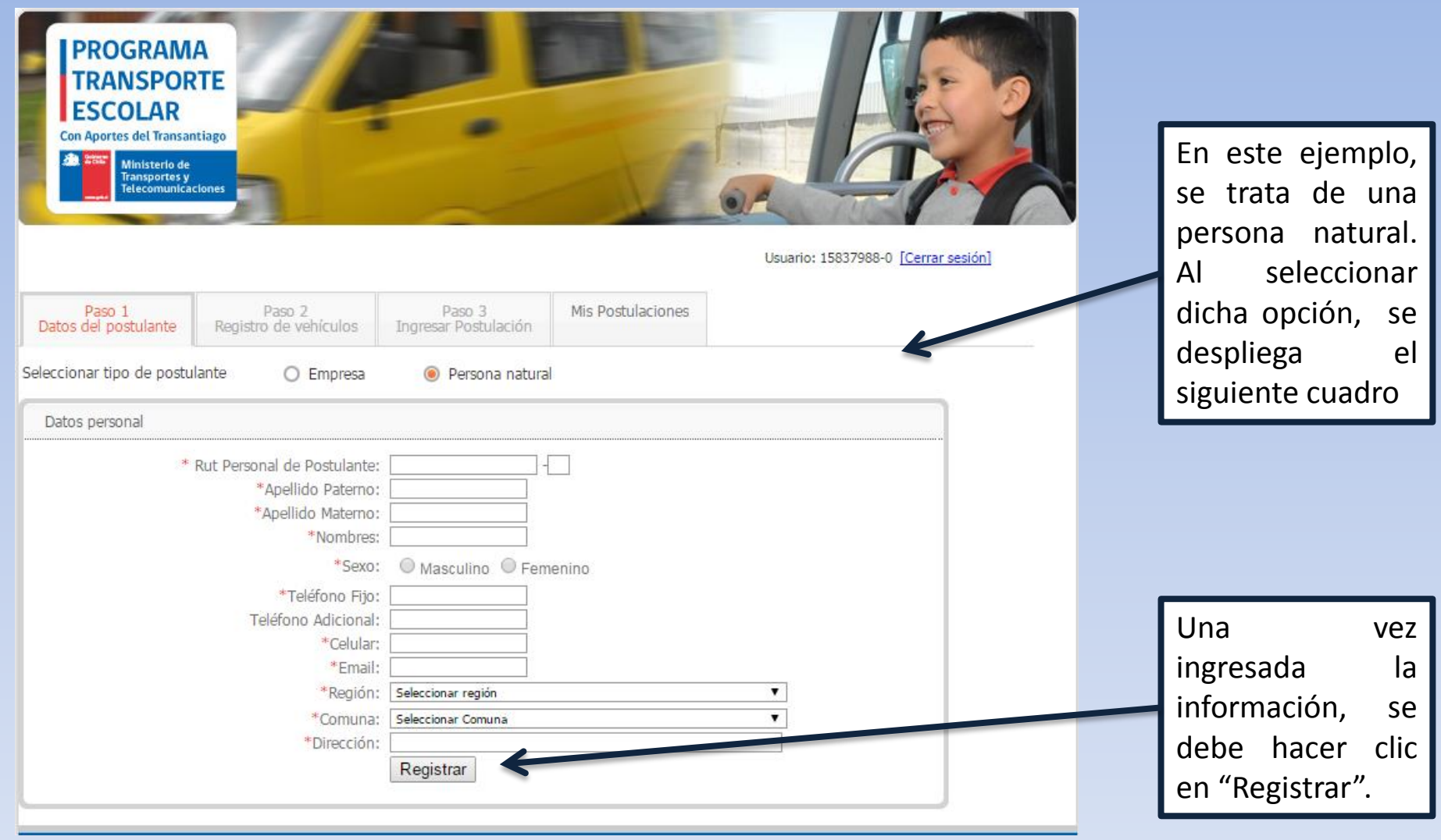

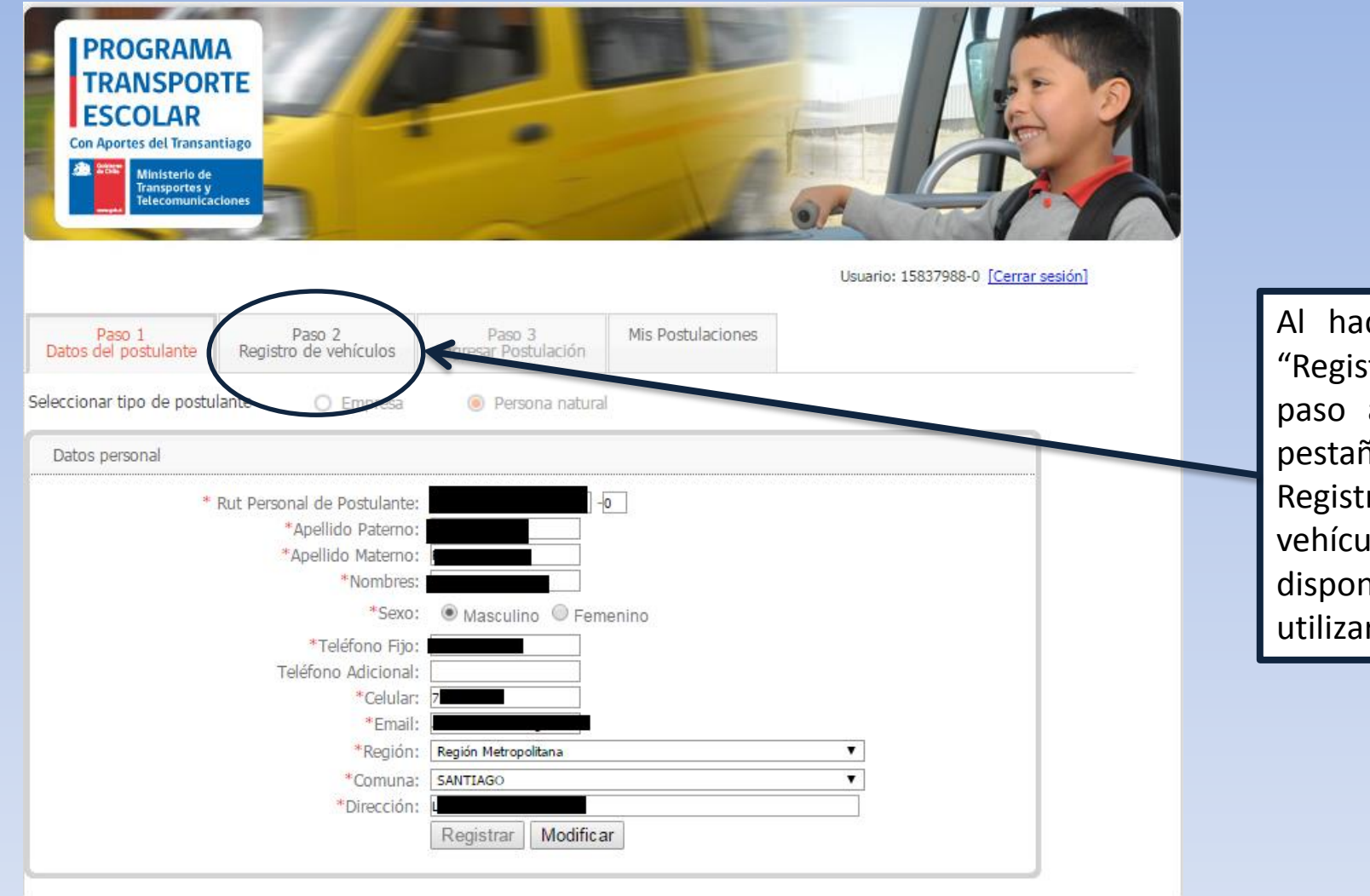

Al hacer clic en "Registrar" en el paso anterior, la pestaña "Paso 2 Registro de vehículos" estará disponible para utilizar

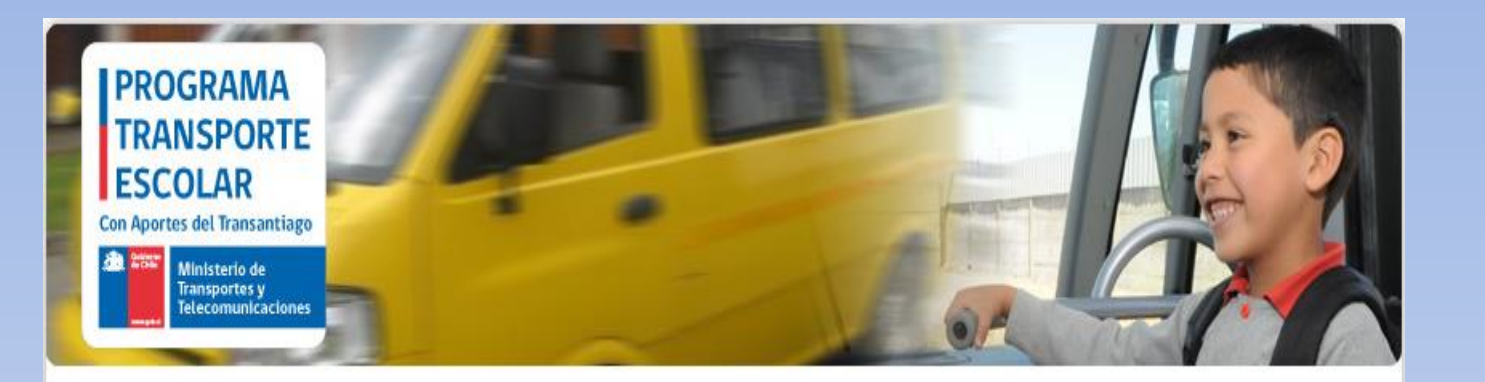

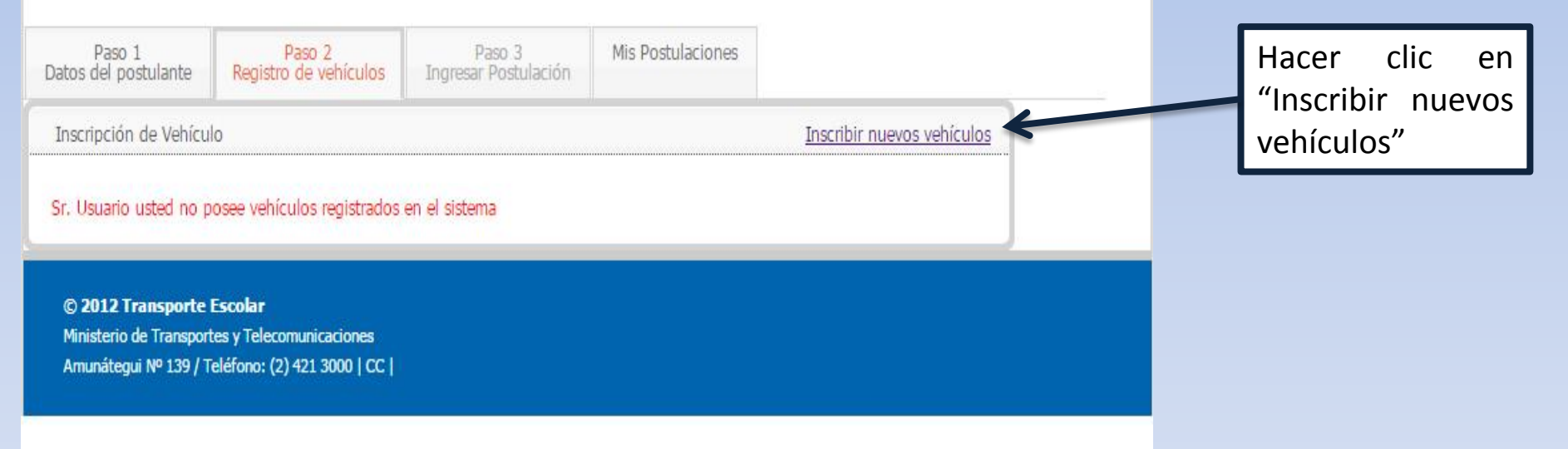

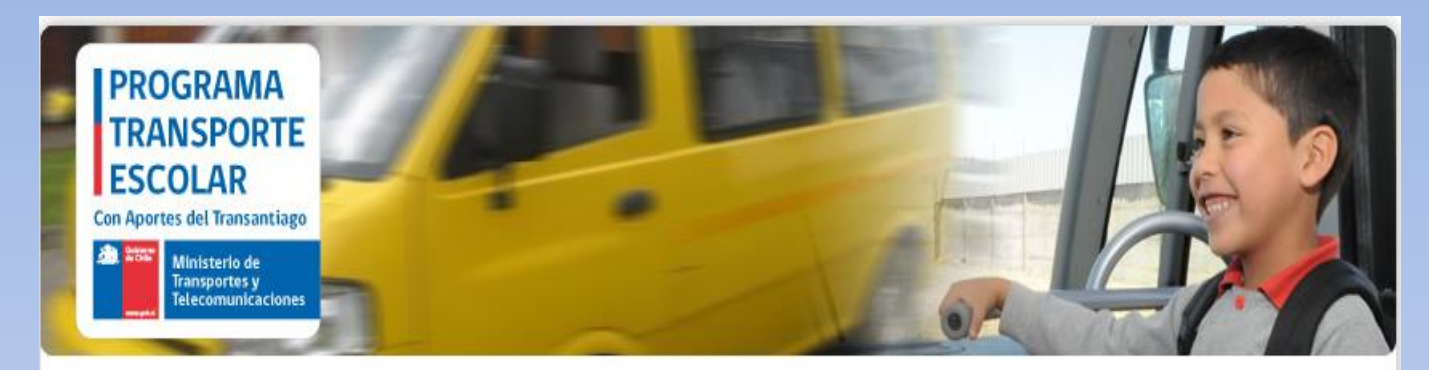

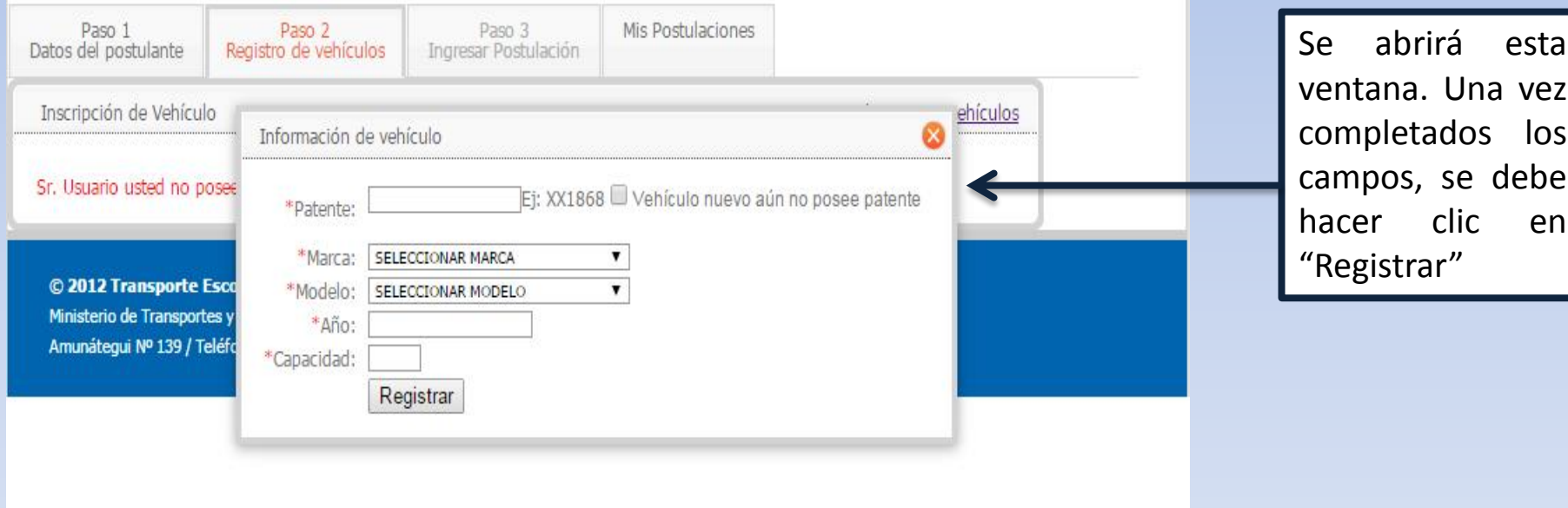

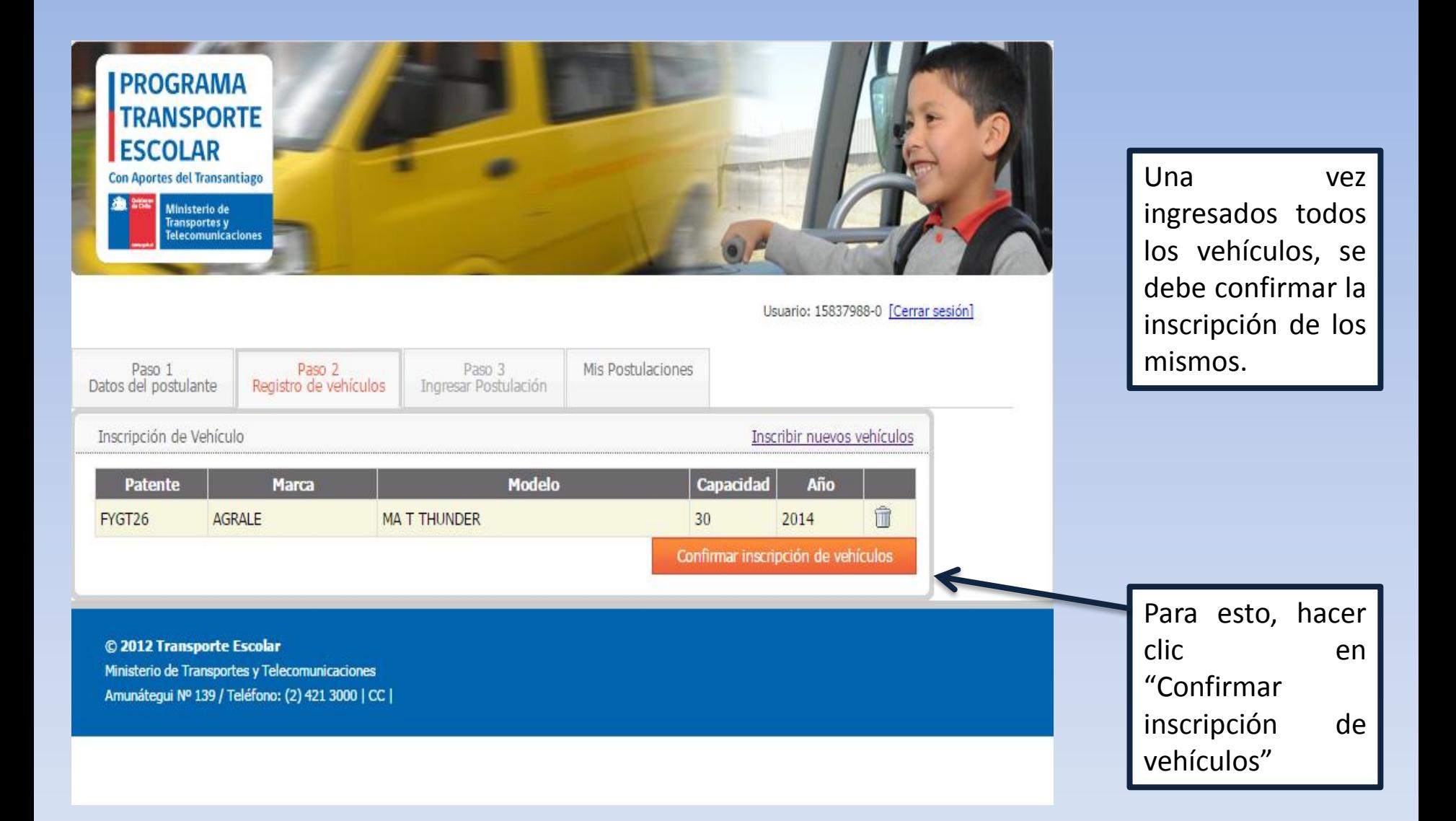

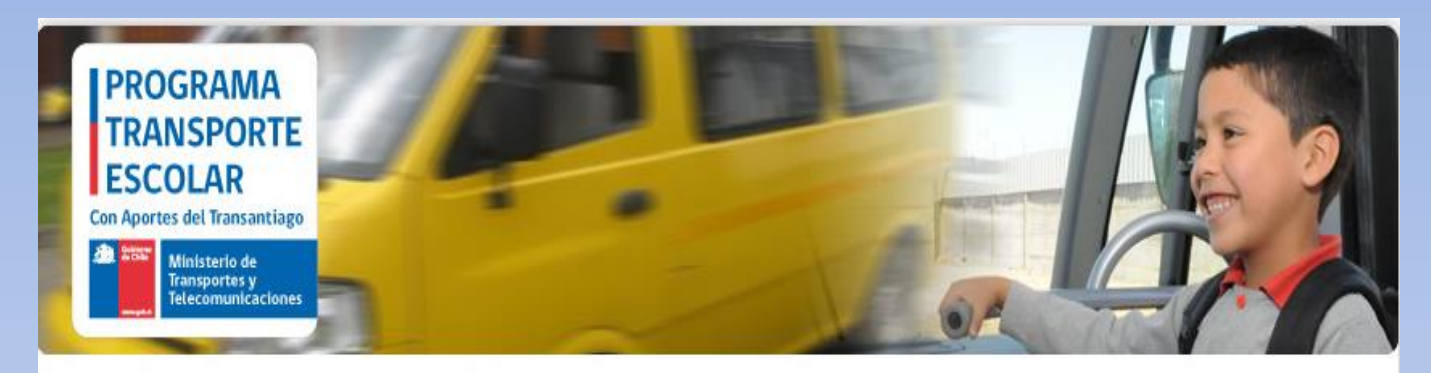

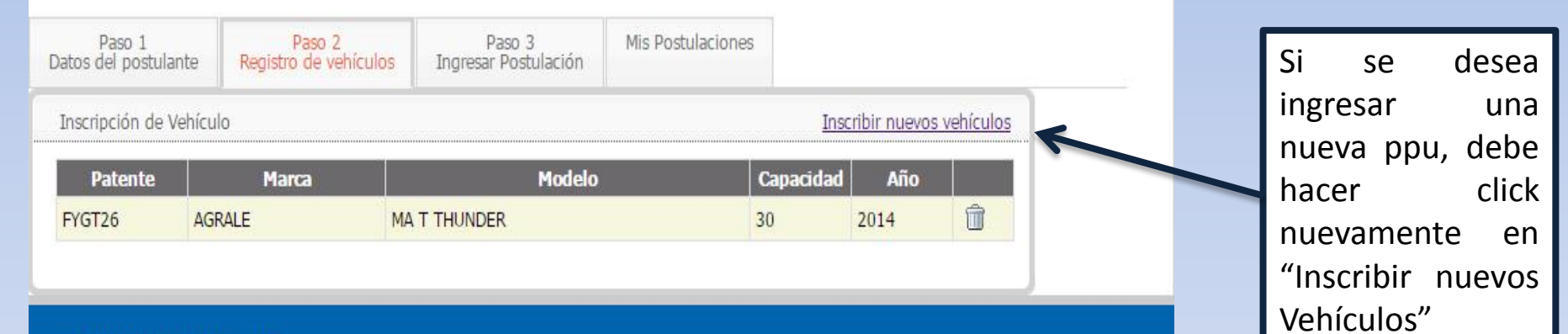

© 2012 Transporte Escolar Ministerio de Transportes y Telecomunicaciones Amunátegui Nº 139 / Teléfono: (2) 421 3000 | CC |

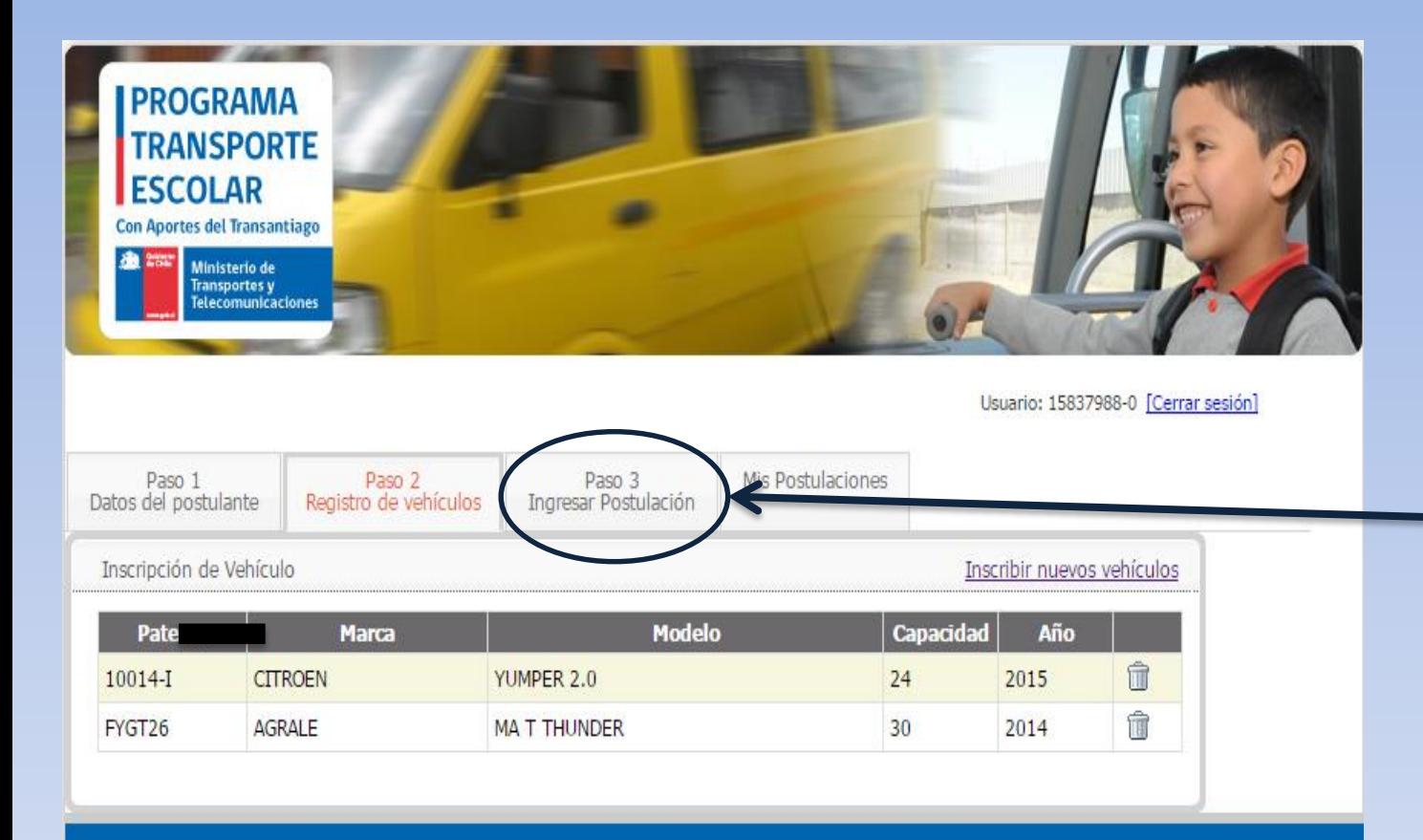

© 2012 Transporte Escolar

Ministerio de Transportes y Telecomunicaciones Amunátegui Nº 139 / Teléfono: (2) 421 3000 | CC | El siguiente paso es ingresar la o las Postulaciones. Se debe hacer clic en la pestaña "Paso 3 Ingresar Postulación"

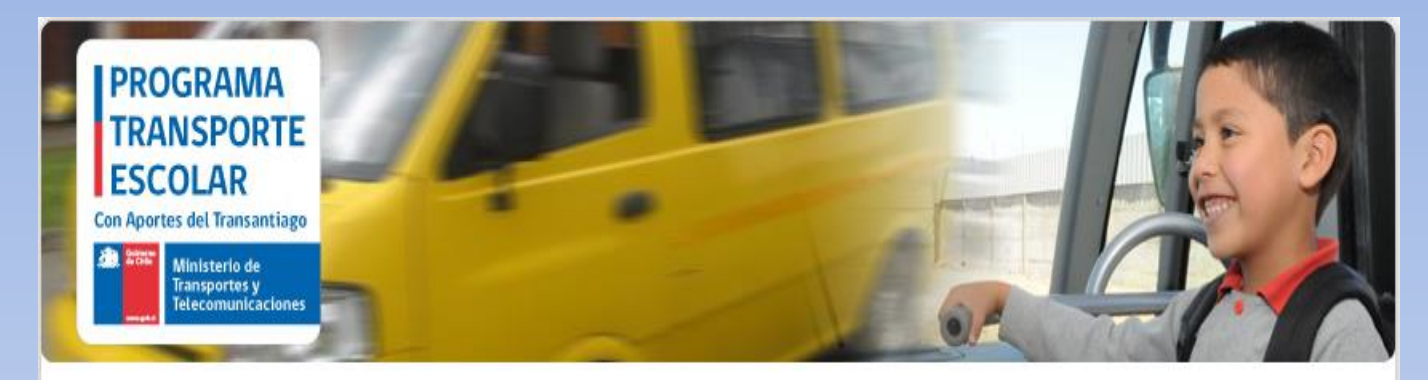

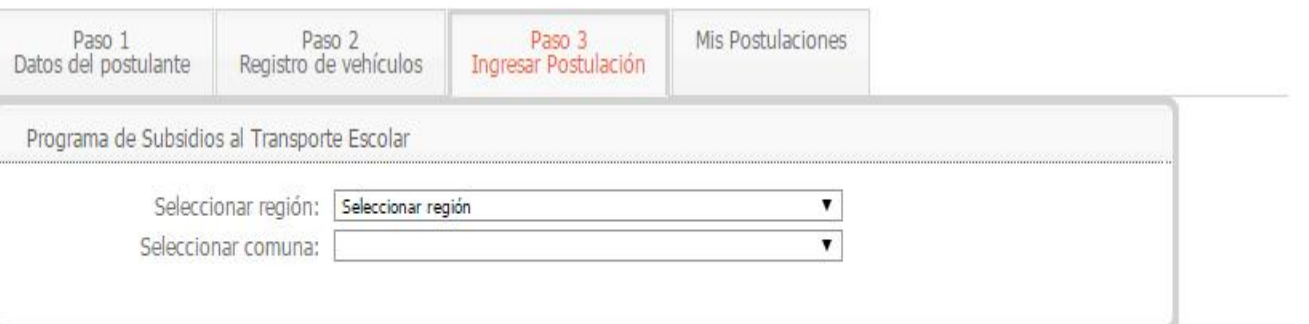

Primero, se debe seleccionar la región a la cual se desea postular, y después la comuna

© 2012 Transporte Escolar Ministerio de Transportes y Telecomunicaciones Amunátegui Nº 139 / Teléfono: (2) 421 3000 | CC |

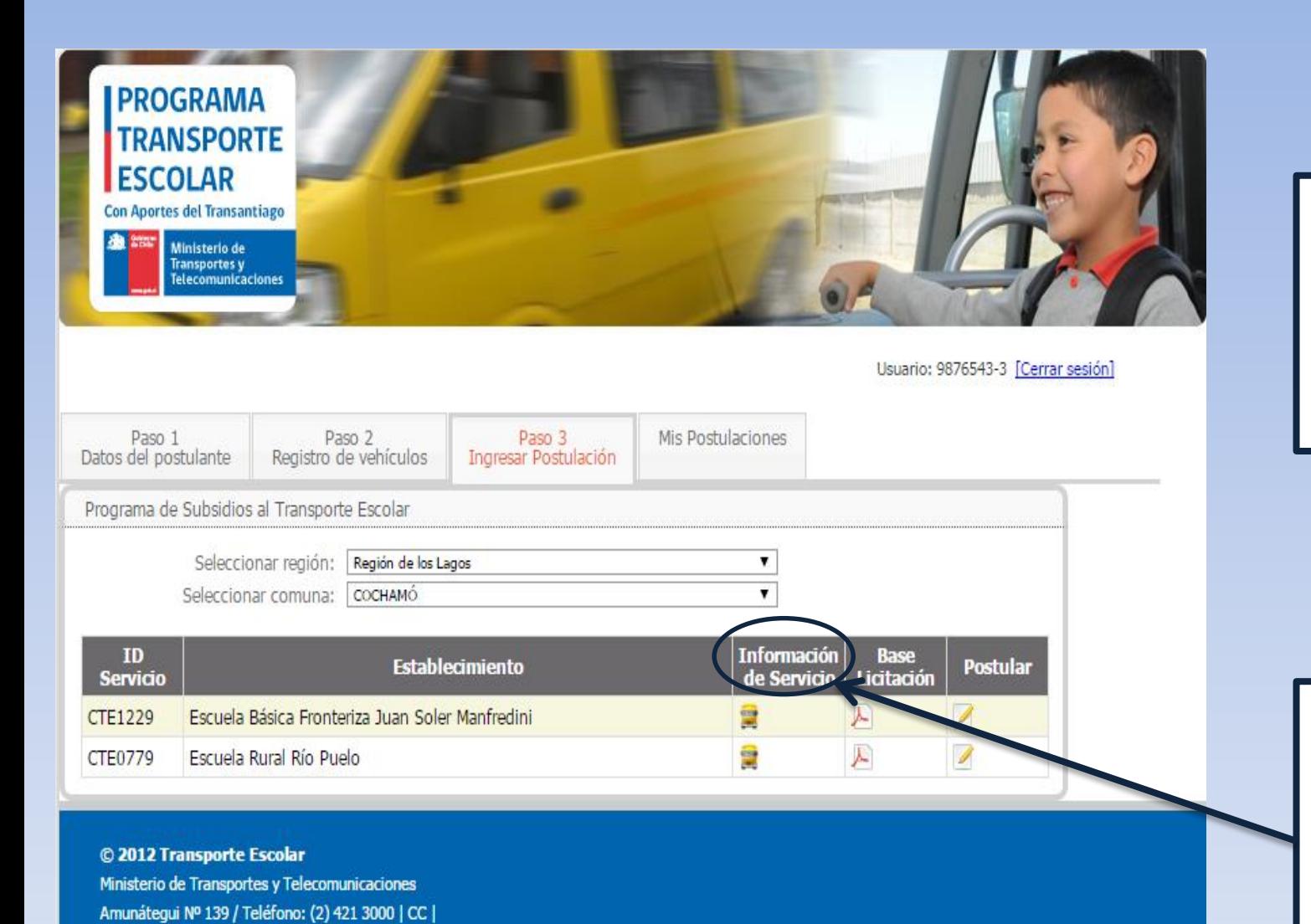

Una vez seleccionados, se podrán ver los servicios que allí se están licitando.

Al hacer clic en este ícono, se puede ver el anexo N°5 de las bases, correspondiente a ese servicio.

#### **ANEXO Nº 5**

## **INFORMACIÓN DE SERVICIOS A LICITAR**

#### 1. Servicio ID CTE1229

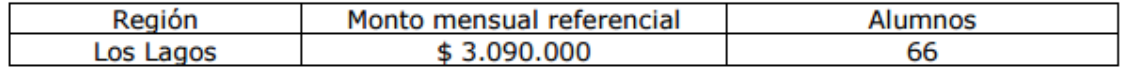

Se aceptarán ofertas hasta un 10% sobre el monto mensual referencial. Las ofertas que presenten un monto mayor en 10% al monto referencial señalado en dicho anexo serán declaradas inadmisibles.

#### 2. Establecimiento(s) Educacional(es)

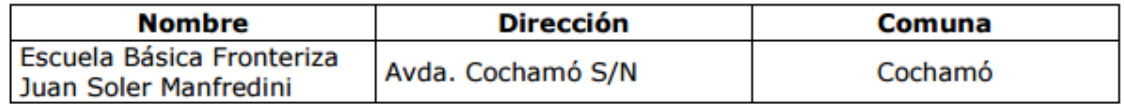

#### 3. Localidades vinculadas al servicio<sup>1</sup>

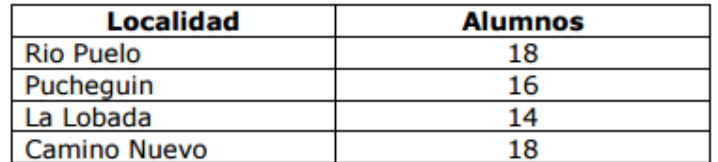

#### 4. Horario referencial<sup>2</sup>

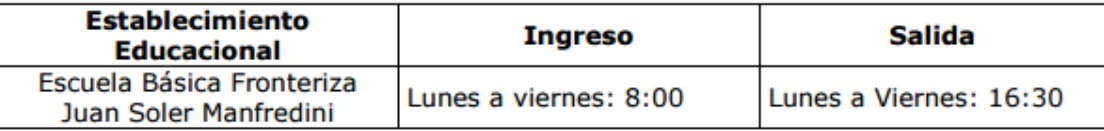

#### 5. Flota mínima requerida para realizar el servicio:

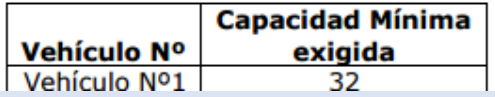

Éste es un ejemplo del anexo N° 5

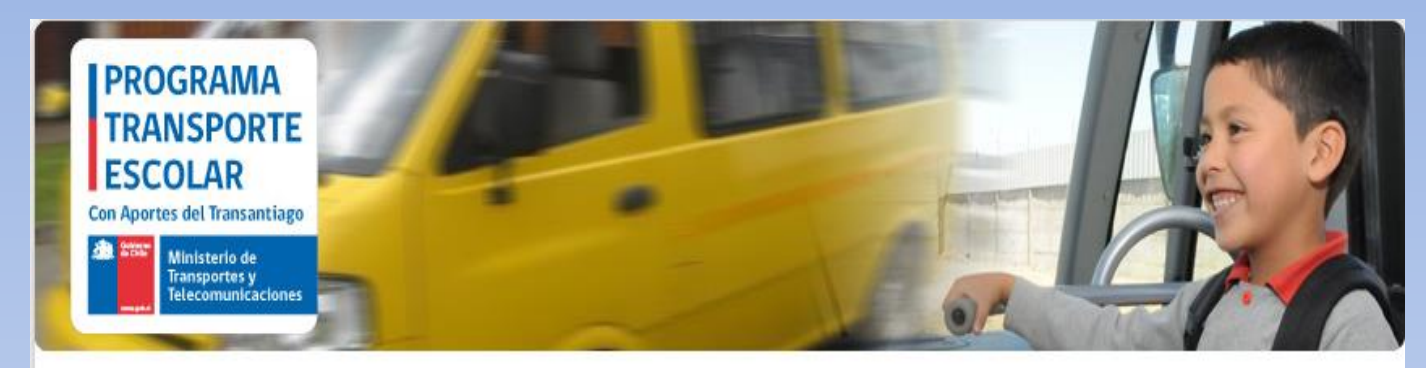

Usuario: 9876543-3 [Cerrar sesión]

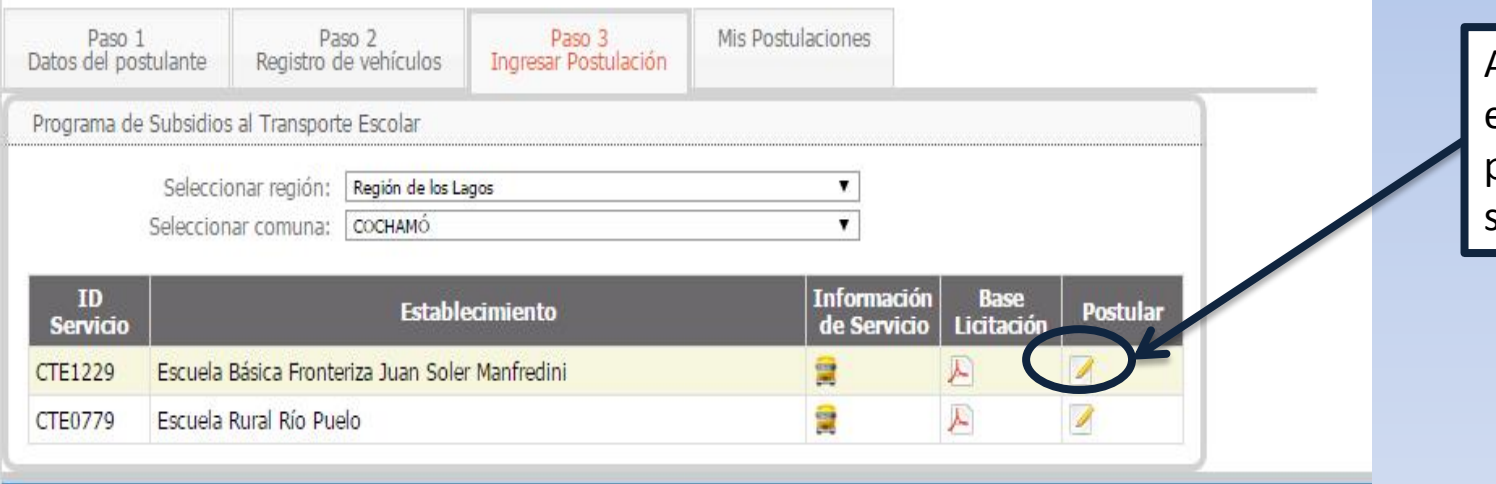

Al hacer clic en este ícono, se puede postular al servicio

© 2012 Transporte Escolar Ministerio de Transportes y Telecomunicaciones Amunátegui № 139 / Teléfono: (2) 421 3000 | CC |

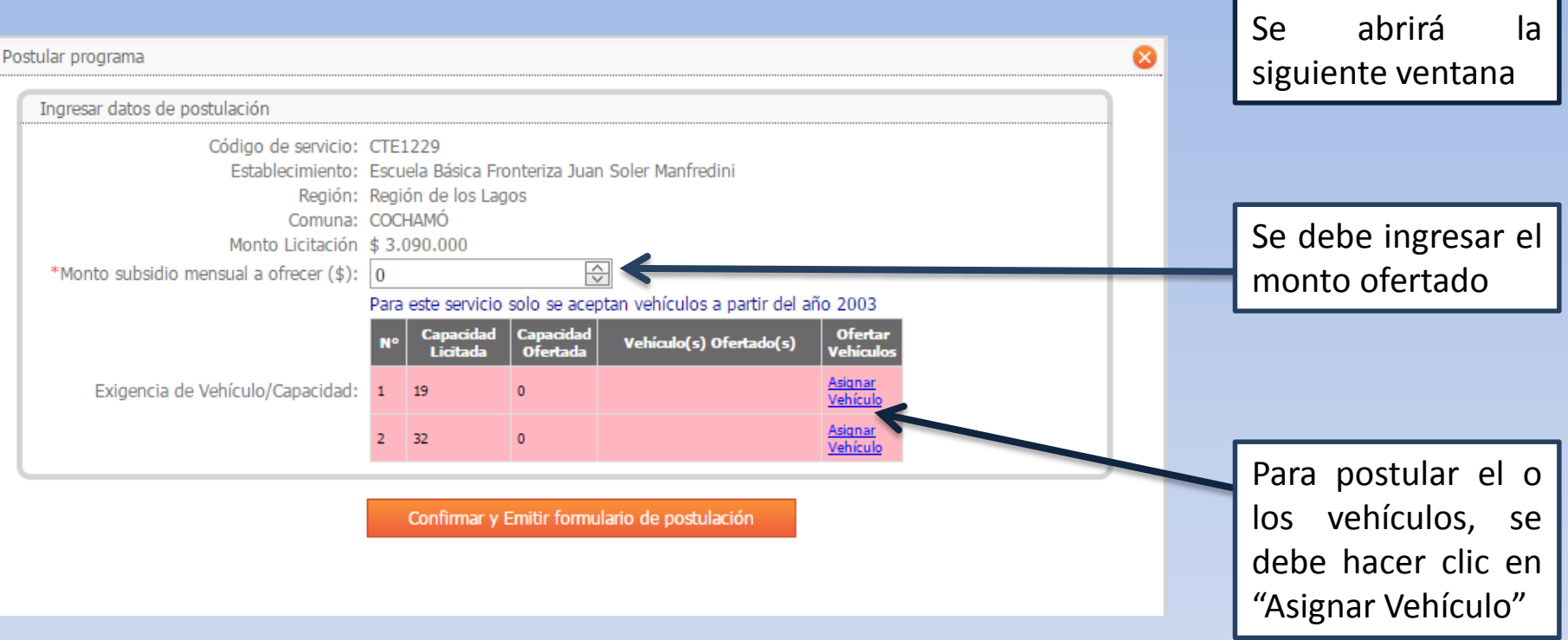

Para cumplir con la Capacidad Exigida, Ud. Podrá ingresar mas de un vehículo, hasta cumplir con la exigencia de capacidad. El recuadro se mantendrá en color ROJO hasta que se cumpla con dicha exigencia.

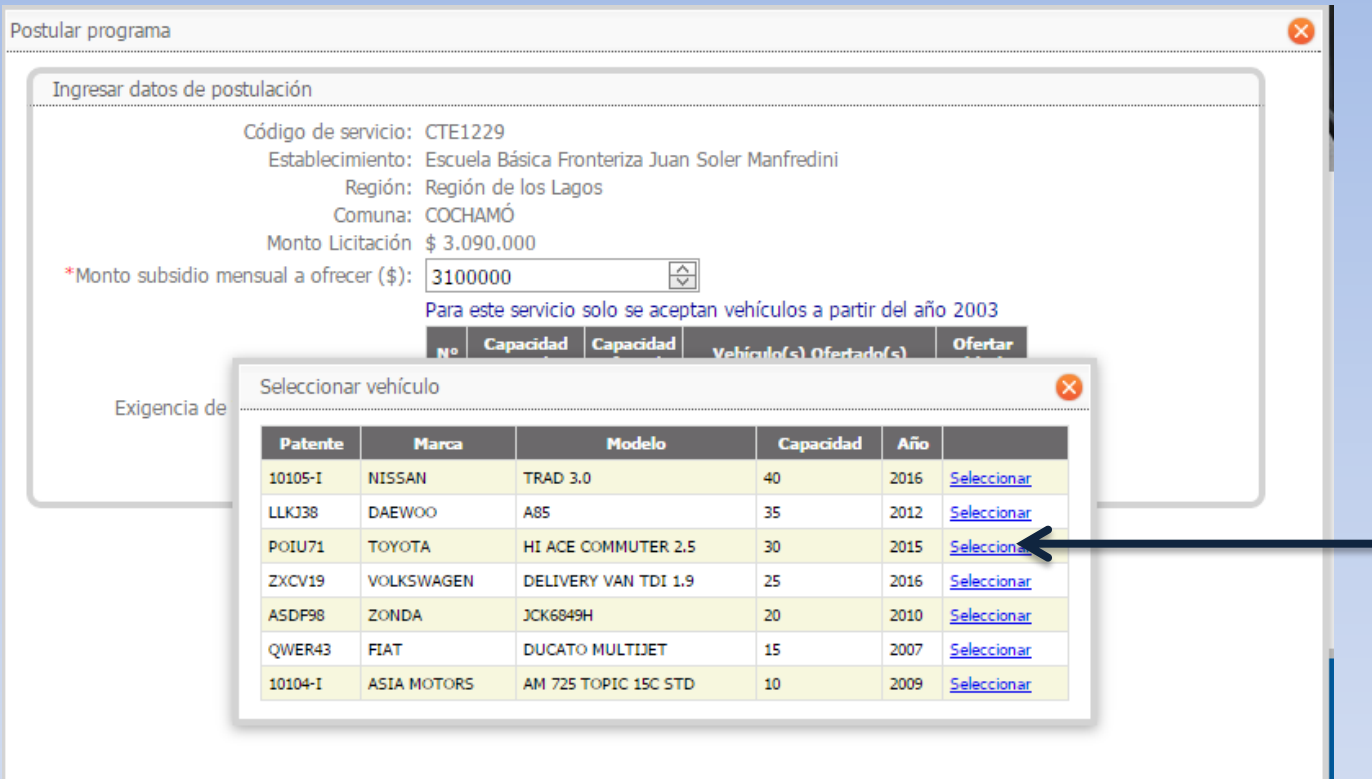

Se abrirá una ventana con los vehículos que fueron previamente ingresados (en el Paso 2). Se debe seleccionar el vehículo que se desea ofertar (se **DEBE** seleccionar **un vehículo a la vez**).

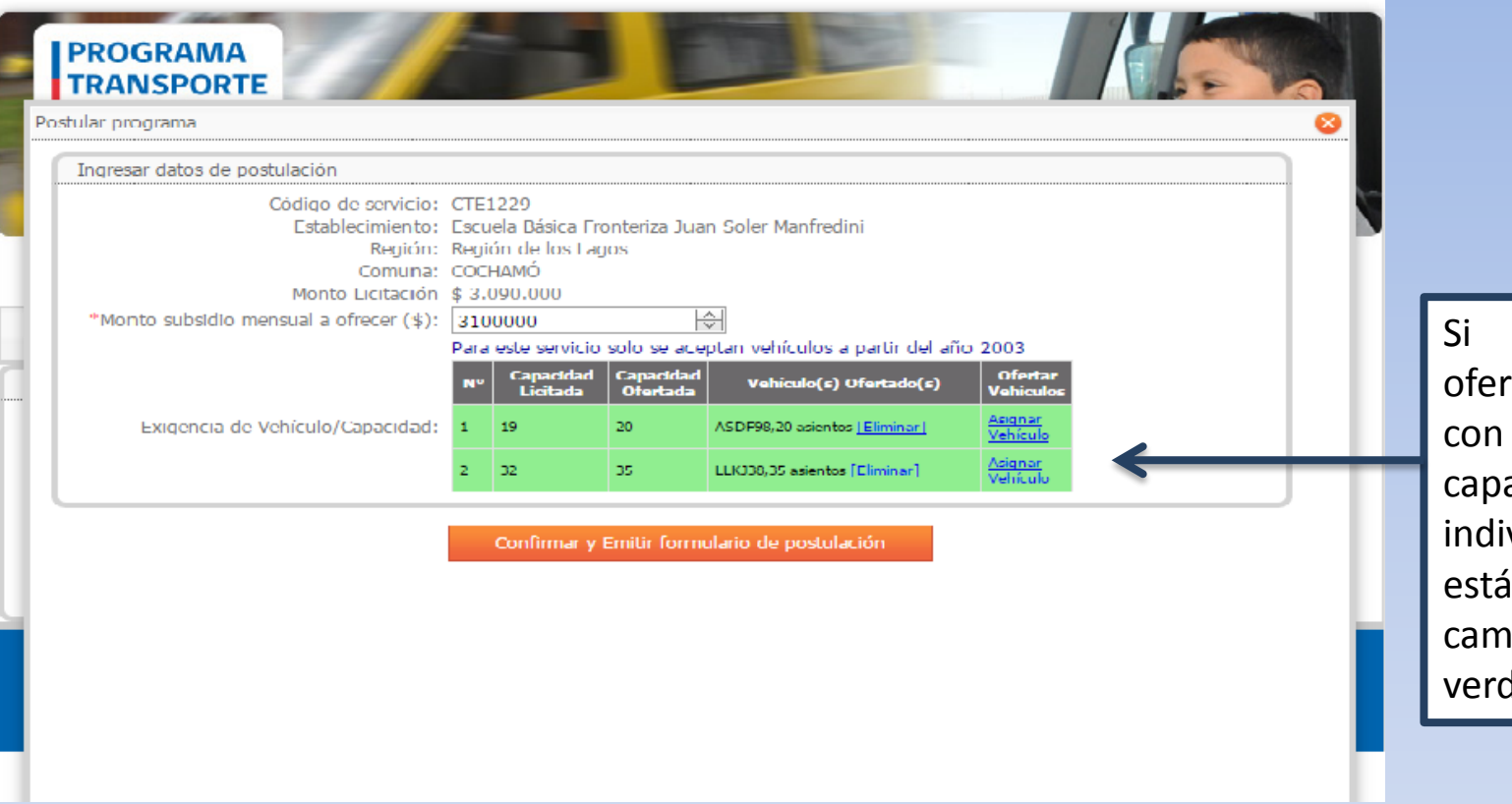

los vehículos rtados cumplen las acidades ividuales que se in licitando, biará a color de el recuadro.

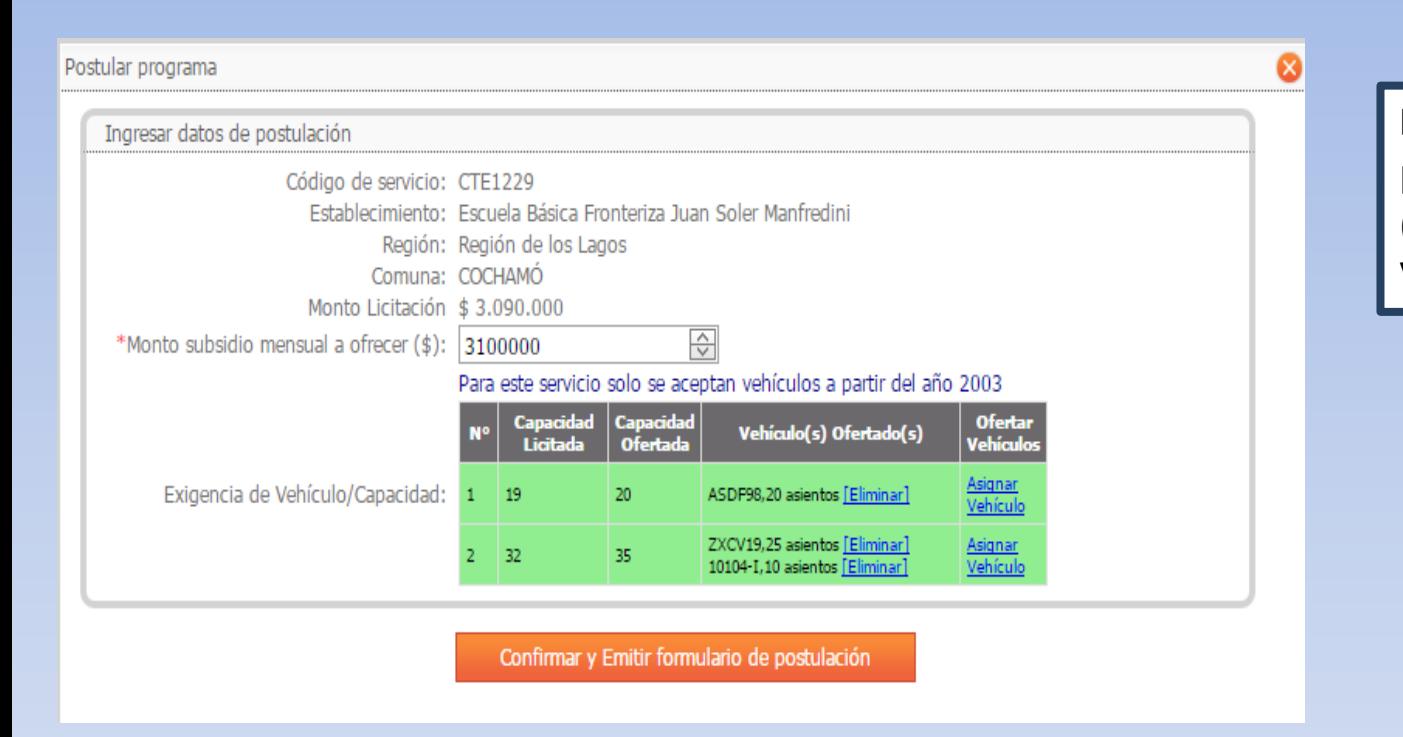

**RECUERDE QUE UD.**: podrá ofertar más de un (1) vehículo para cada Vehículo exigido.

**Ejemplo**, Se solicitan 2 Vehículos: el Vehículo 1 debe cumplir con la capacidad de 29 Páx. y el Vehículo 2 debe cumplir con la capacidad de 32 Páx. Para cumplir con esta exigencia, se pueden ofertar 2 vehículos de 25 y 10 asientos, cumpliendo de esta manera con lo solicitado.

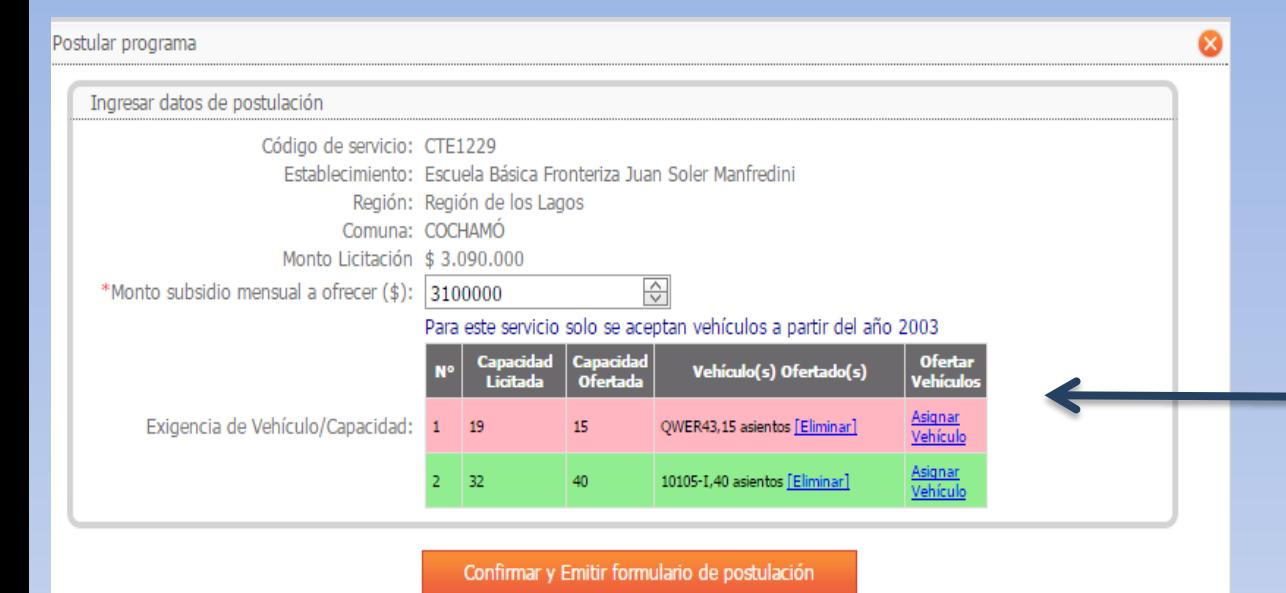

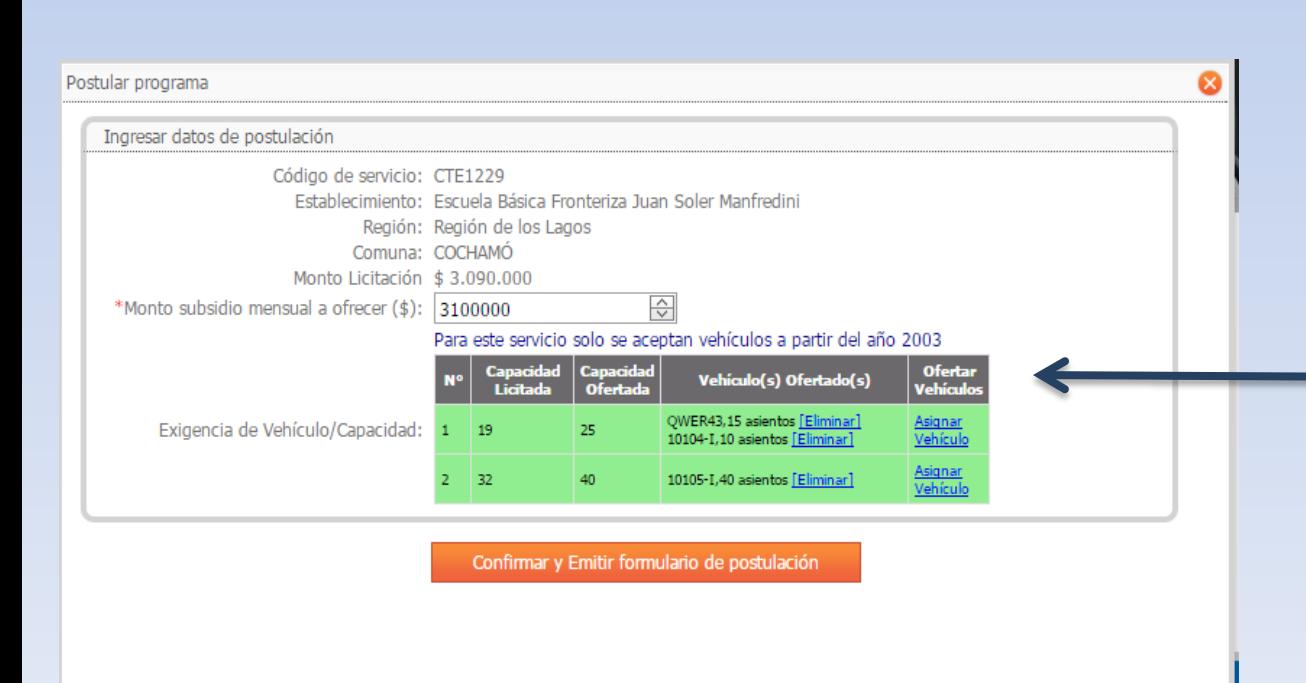

En el siguiente ejemplo, la oferta no cumple con la capacidad solicitada, (no se cumple con la capacidad mínima apara el vehículo licitado N°1, dado que se pide una capacidad mínima de 19 asientos, y se oferta un vehículo de 15 asientos), observar que el Vehículo Nº 1 se encuentra en color ROJO.

Si se agrega otro vehículo para completar la capacidad, (hacer click en "Asignar Vehículo") y se añade un vehículo de 10 asientos, se cumple con la capacidad licitada del vehículo N°1 y se acepta la oferta. Observar cambio a color VERDE.

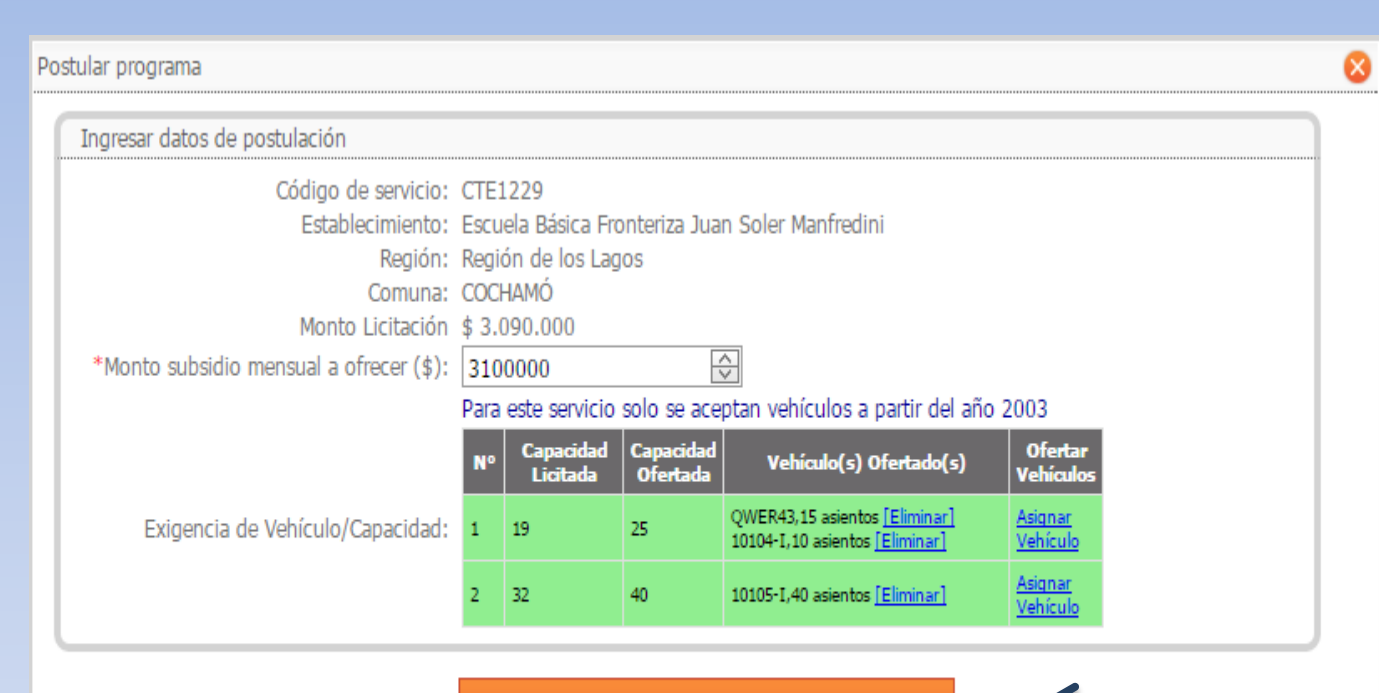

Cuando se ingresen todos los vehículos, se debe confirmar la oferta, haciendo clic en "Confirmar y Emitir formulario de postulación". Al hacerlo, se podrá ver el resumen de la oferta

Confirmar y Emitir formulario de postulación

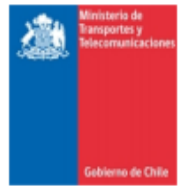

# Anexo N°1 Formulario de postulación Subsidio Escolar 2016

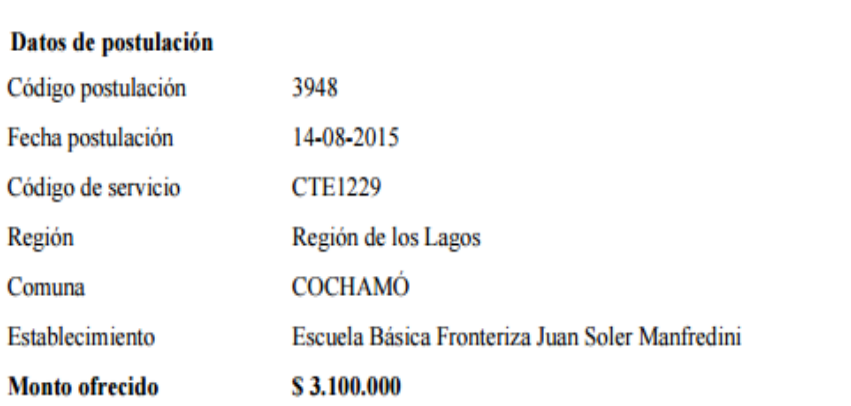

#### Datos del postulante

Tipo postulante Rut Nombres y apellidos Sexo postulante Teléfono fijo Teléfono adicional Celular contacto Email contacto Región Comuna Dirección

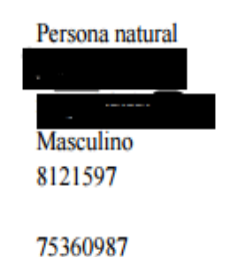

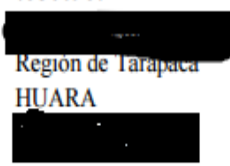

Este formulario corresponde al Resumen que genera el sistema, y que debe ser adjuntado a la oferta (oferta). Contiene toda la información solicitada en el Anexo N° 1 de las bases.

**Este formulario debe tiene dos (2) paginas y debe presentarse firmado**

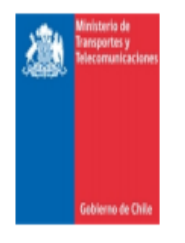

# Anexo Nº1 Formulario de postulación Subsidio Escolar 2016

### Detalle de postulación

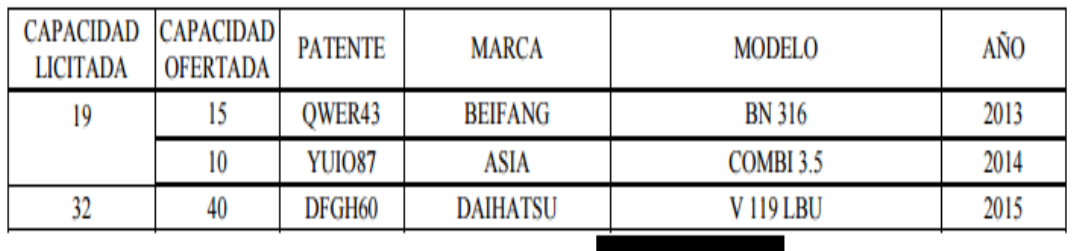

Declaro que la dirección de correo electrónico (e-mail)

será el medio a través del cual se

me podrá notificar en todas las actuaciones del(os) proceso(s) licitatorio(s) a que se refiere este acto, y de los procedimientos, actuaciones, y efectos que deriven del contrato que se suscriba como consecuencia de que el firmante sea adjudicatario del proceso licitatorio en referencia. En caso que por cualquier causa este correo sea modificado, me comprometo a avisar por escrito con al menos 5 días hábiles de anticipación a efectuar tal modificación, entendiendo que mientras no se dé tal aviso, las notificaciones continuarán efectuándose al correo señalado en este anexo.

**FIRMA DEL OFERENTE** 

Este formulario corresponde al Resumen que genera el sistema, y que debe ser adjuntado a la oferta (oferta). Contiene toda la información solicitada en el Anexo N° 1 de las bases.

**Este formulario debe tiene dos (2) paginas y debe presentarse firmado**

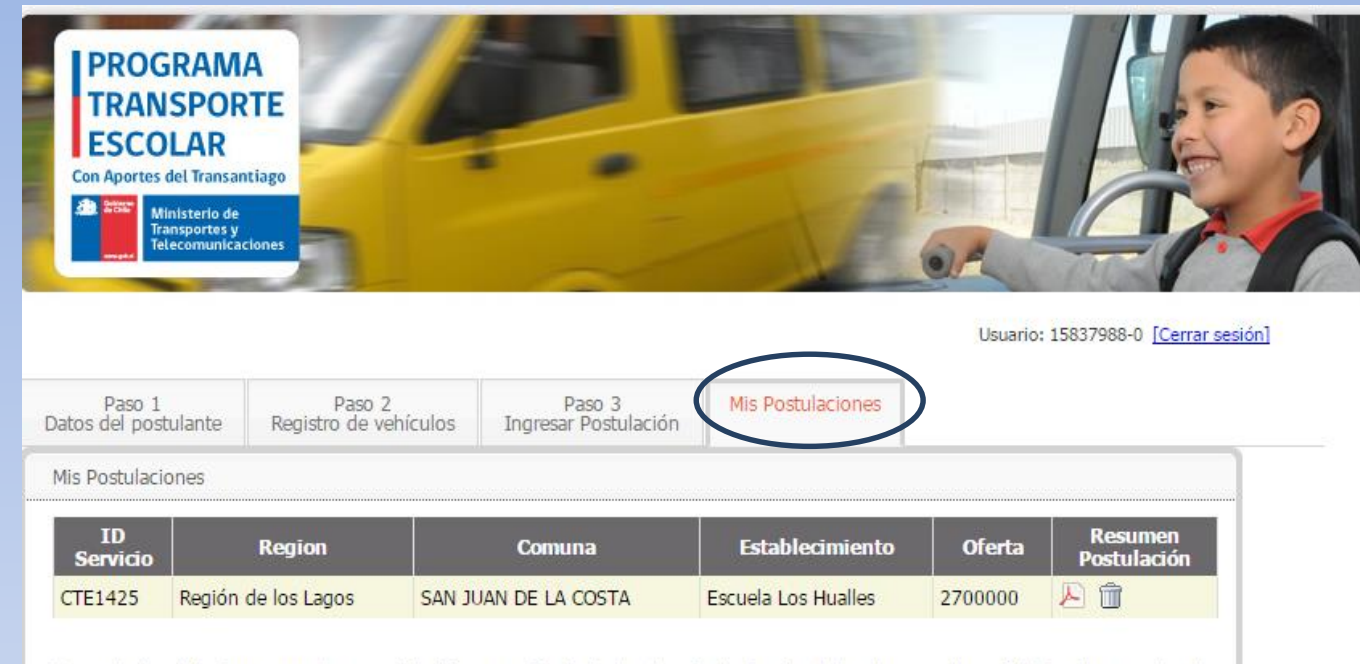

Recuerde imprimir el resumen de su postulación para adjuntarlo al sobre, junto al resto de los documentos solicitados de acuerdo a lo establecido en las bases de licitación

© 2012 Transporte Escolar Ministerio de Transportes y Telecomunicaciones Amunátegui Nº 139 / Teléfono: (2) 421 3000 | CC | Finalmente, en "Mis postulaciones" quedan registrados los servicios a los que Ud. postuló. Desde acá se pueden borrar postulaciones, y revisar el formulario 1 con el resumen de ofertas , para imprimir y firmar.

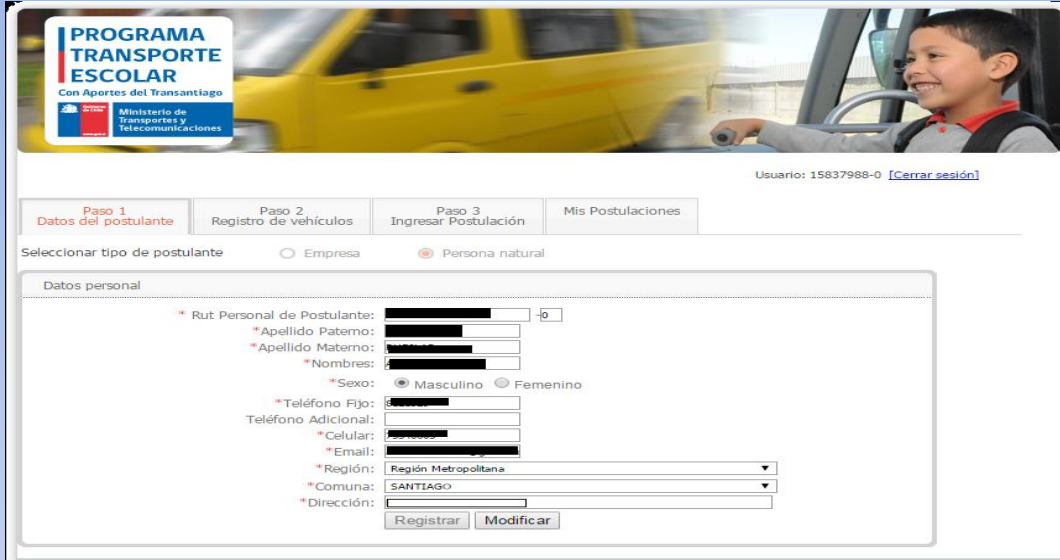

Si posteriormente se desea modificar los datos relacionados con Datos del postulante o Registro de vehículos, **se debe tomar en cuenta que se eliminarán las postulaciones ingresadas anteriormente.**

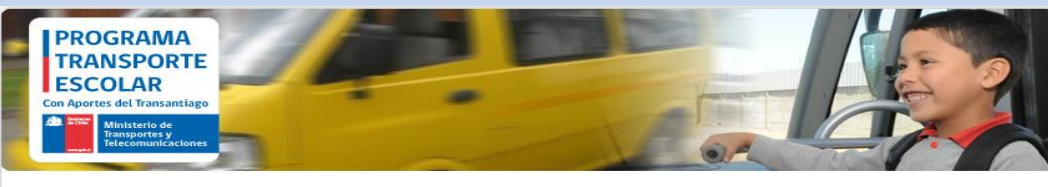

Usuario: 15837988-0 [Cerrar sesión]

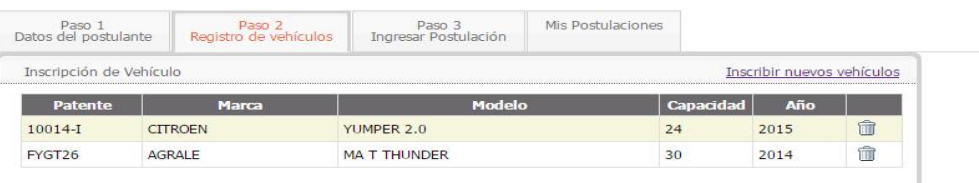

© 2012 Transporte Escolar Ministerio de Transportes y Telecomunicaciones Amunátegui № 139 / Teléfono: (2) 421 3000 | CC |

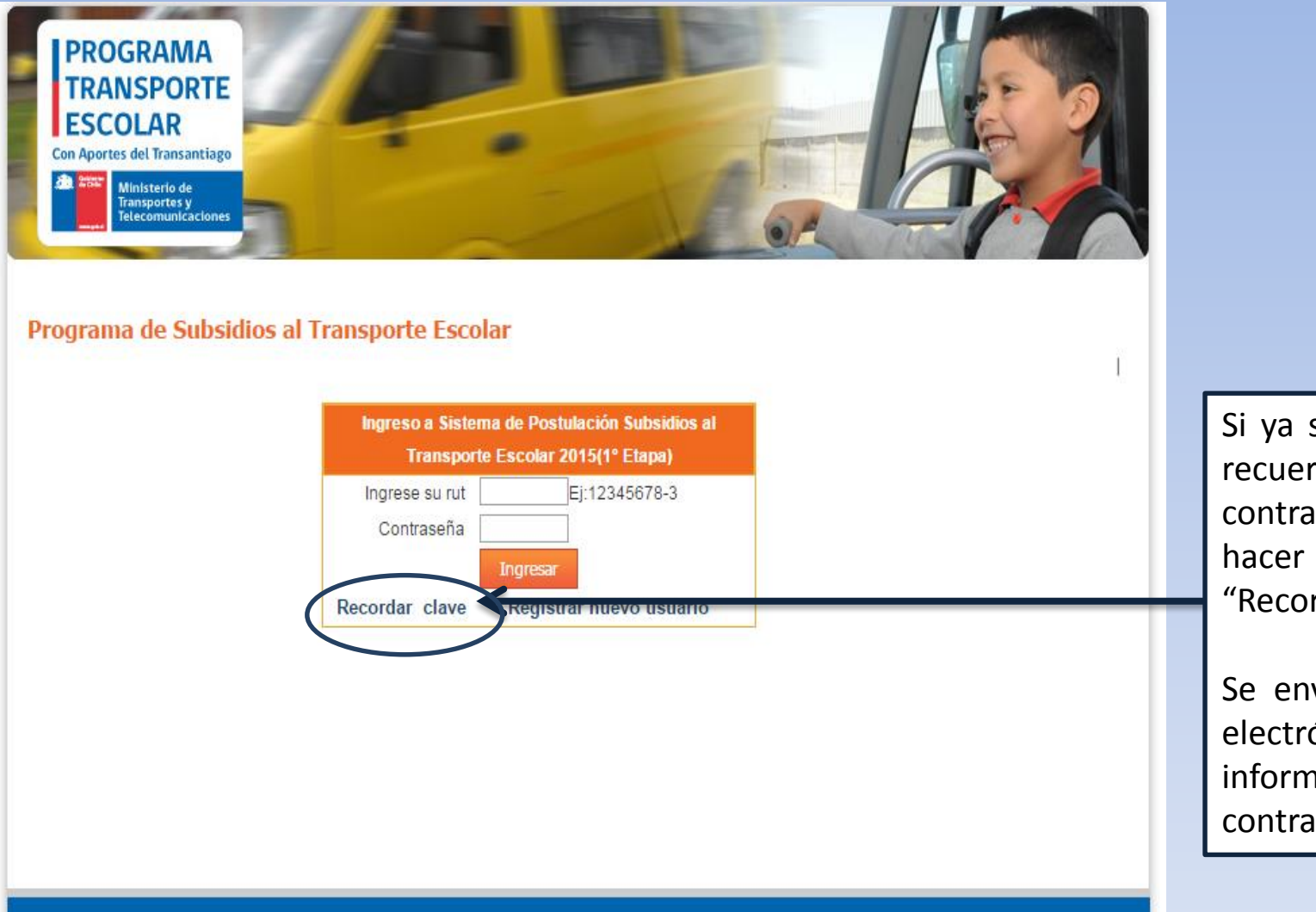

se registró y no rda su aseña, **DEBE** click en rdar Clave".

viará un correo ónico con la nación de su ıseña.